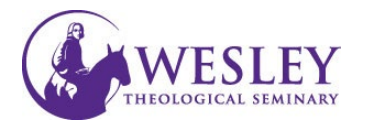

## Uploading Documents

*How to …*

*When putting documents on Blackboard please use the instructions below which show how to post an Item, as opposed to how to post a File. The File option has been known to cause making students unable to see the documents.* 

*File Type…*

*It is best practice to always put documents and PowerPoint files on Blackboard as PDF files instead of .doc or .ppt files. PDFs are not easily changed, they are compatible with more computer systems/devices, and it is not necessary for the user to download them*.

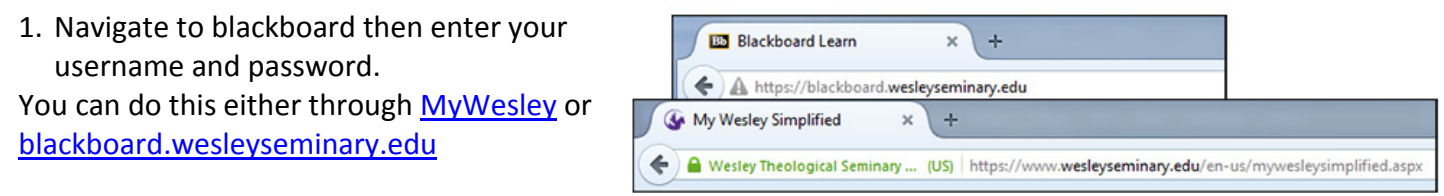

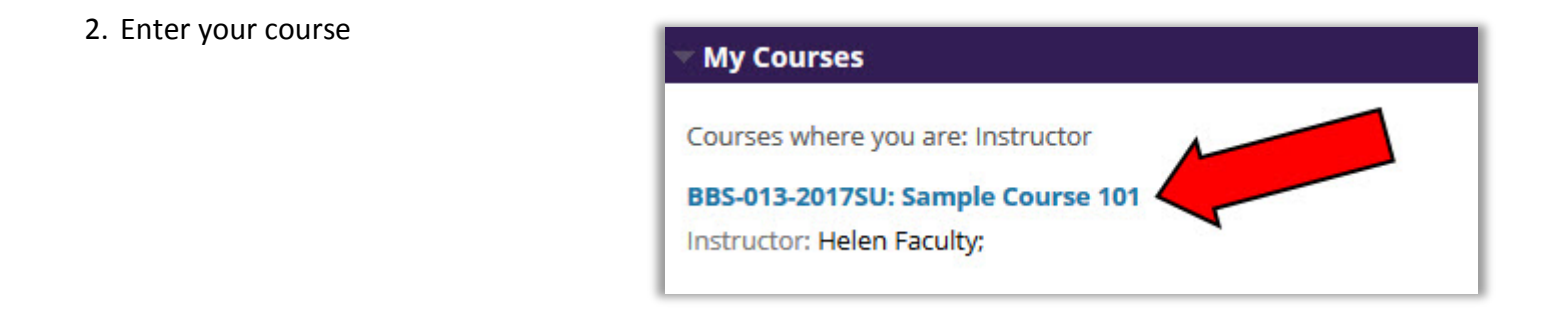

3. Make sure Edit Mode is in the ON position. Edit controls are in the upper right corner of the screen. If the Edit mode shows as Off, click **OFF** once to turn it on.

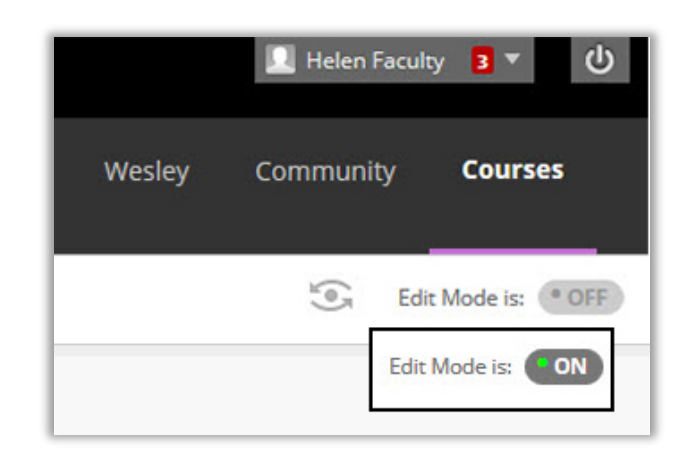

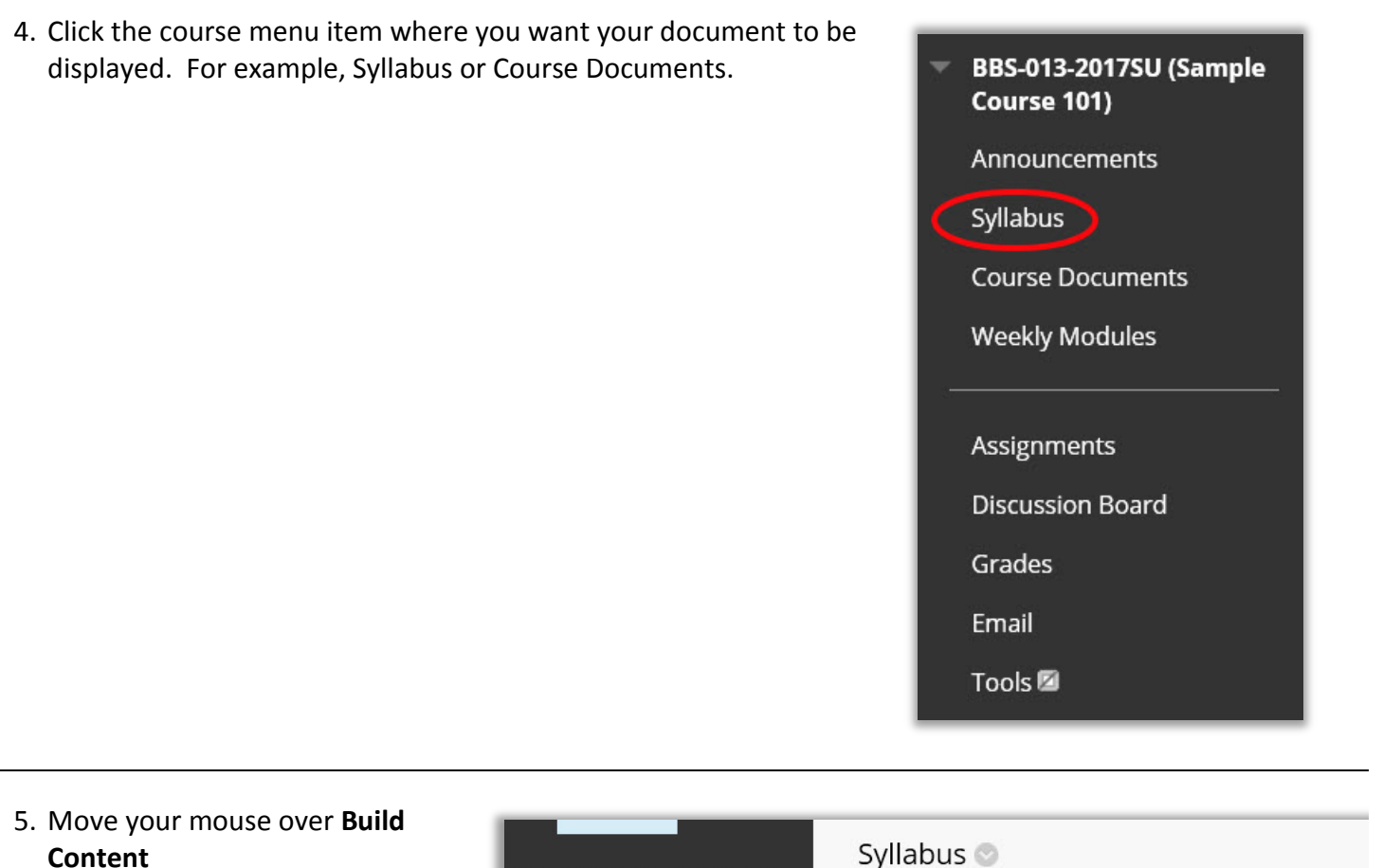

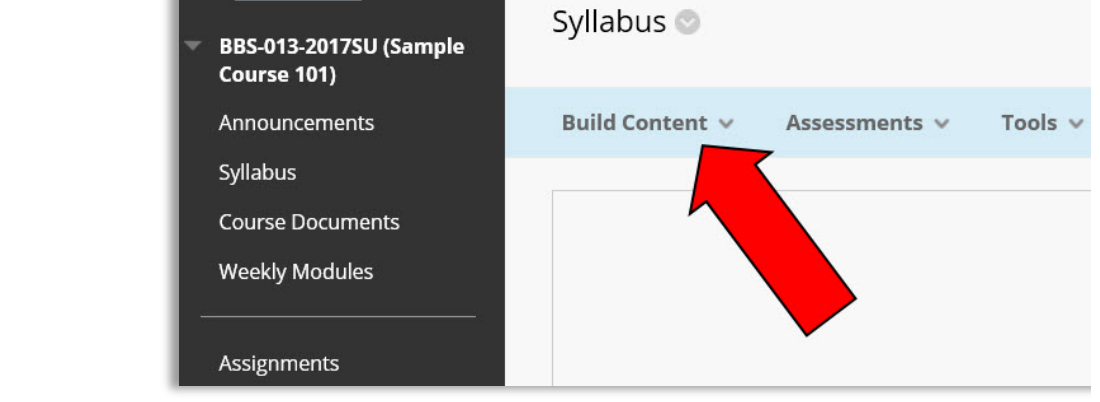

## 6. Click **Item**

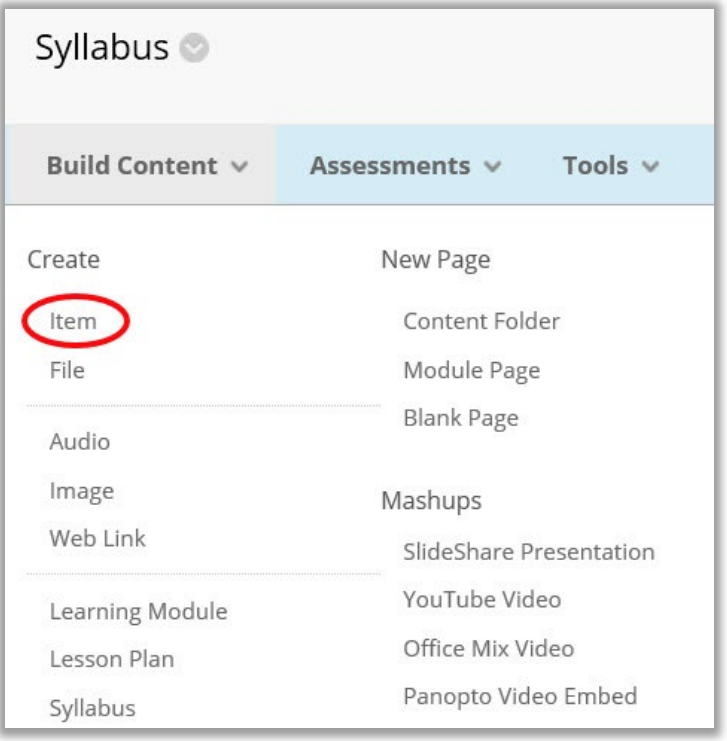

7. Enter a title for your document and any relevant descriptions or instructions.

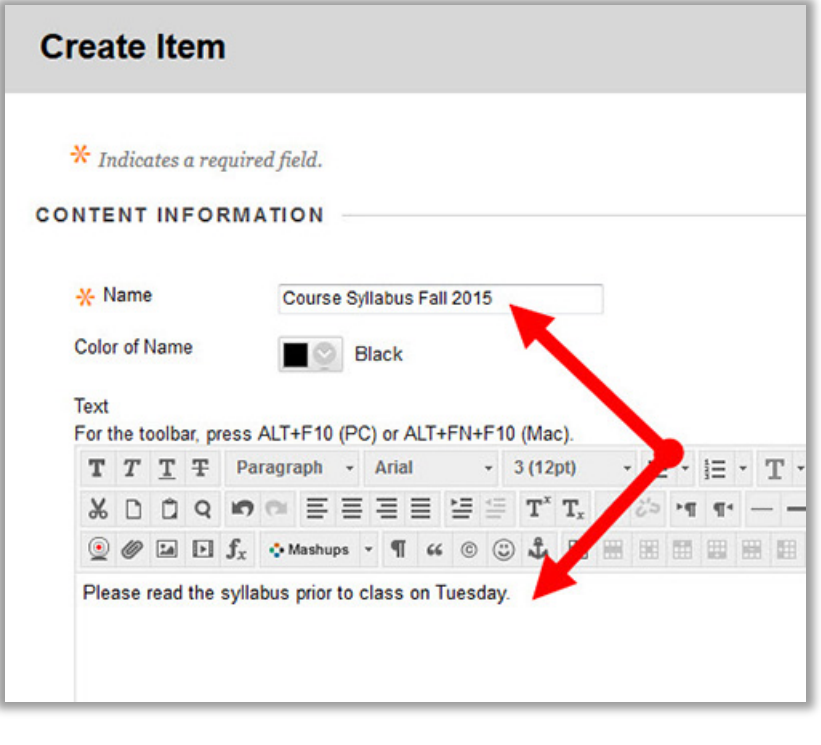

8. Under Attachments, you can now drag the file to the **Attach Files** section or click **Browse My Computer**

## **ATTACHMENTS**

You can drag files from your computer to the Attach Files area or use the browse functions. Files are saved in the top-level folder in your course's file repository. If you select a file you do not want, click Do Not Attach to remove the attachment from the content item. The file itself is not deleted.

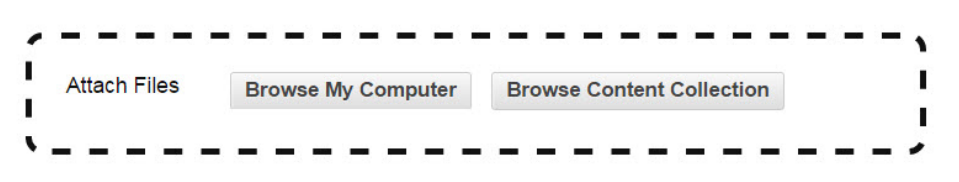

9. To drag the file, first open the File Explorer on your computer. (Windows - *Computer*, Mac - *Finder*). Locate the file and select it with your mouse. Click and hold the left mouse button on the file, and drag the file over to the Attach Files area until the background shows pink. When you see the pink background let go of the mouse button.

> If you have trouble with this method, or prefer to browse for the file, see step 10.

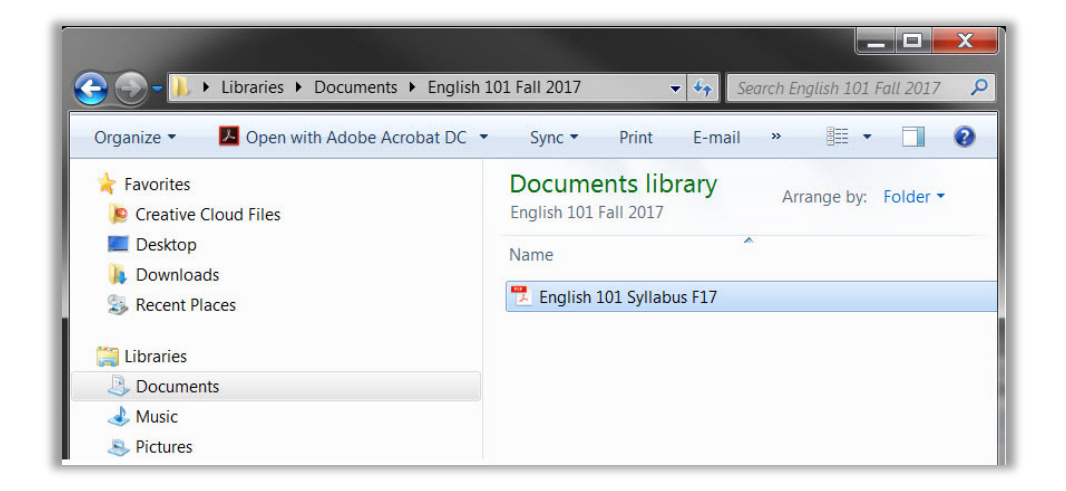

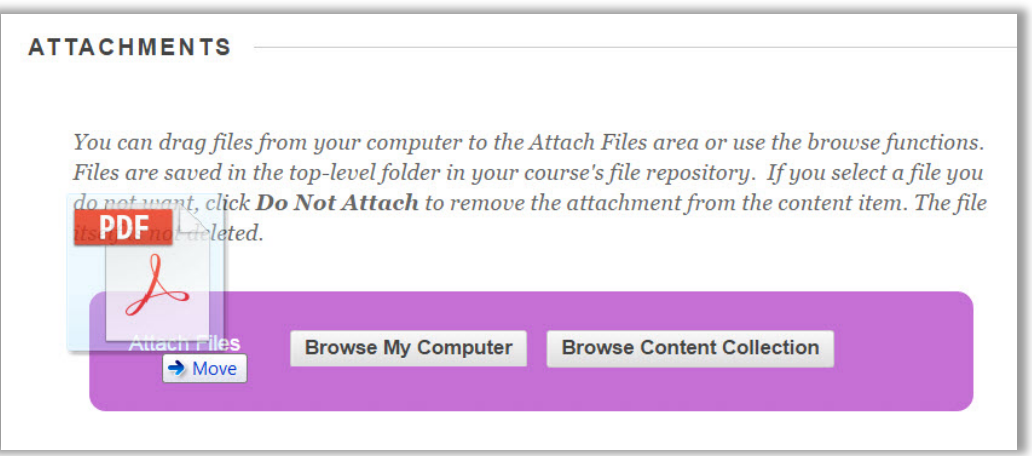

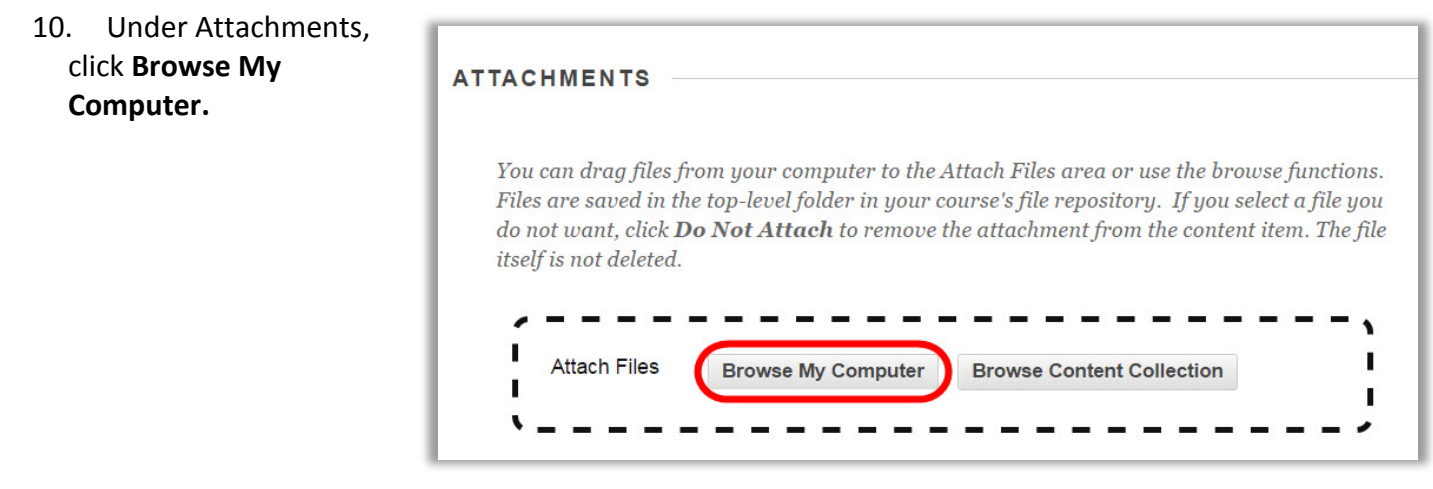

11. Locate your document on your computer, and click **Open**.

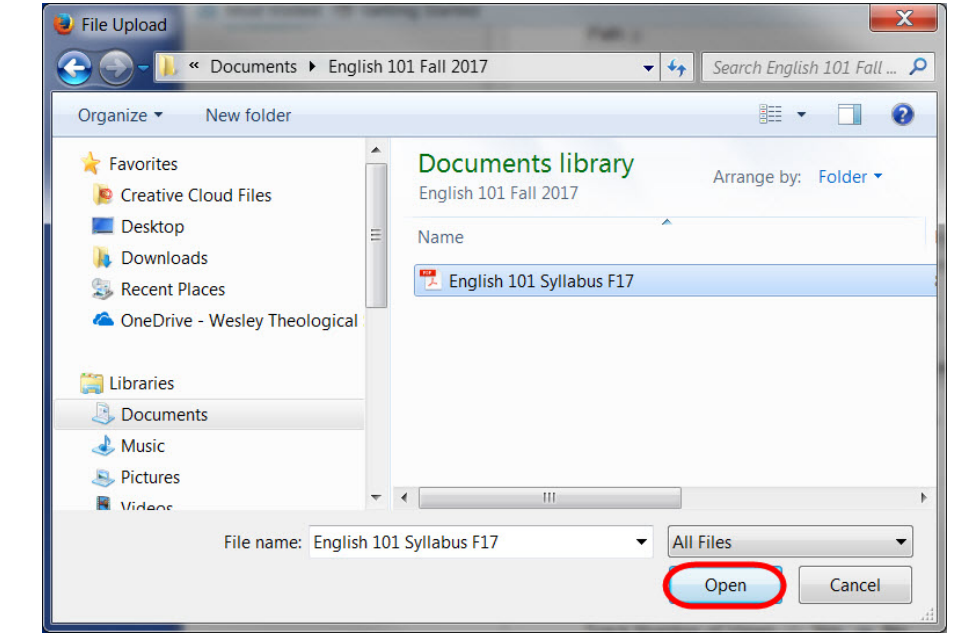

12. You will see that you have successfully attached the file as it will appear under Attached files.

You may repeat these steps and add multiple

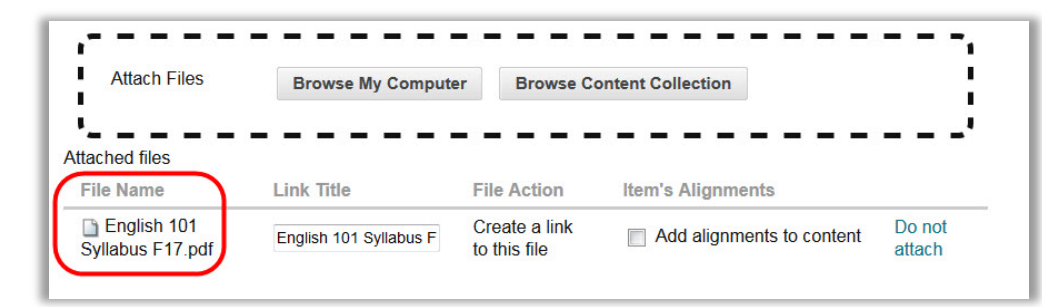

## documents here.

You can opt to not attach the document you just added by clicking **Do Not Attach**.

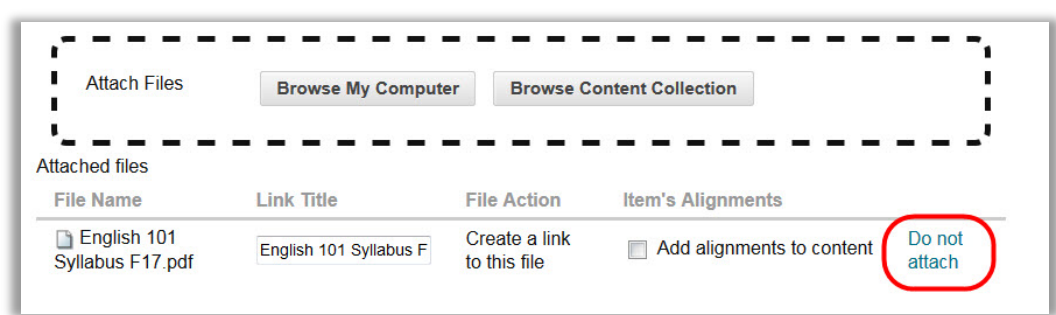

13. Under Standard Options you can change when and if the students can see the document. If you want to set a date for the document to be available, you can check the box next to Display After and enter a date and time.

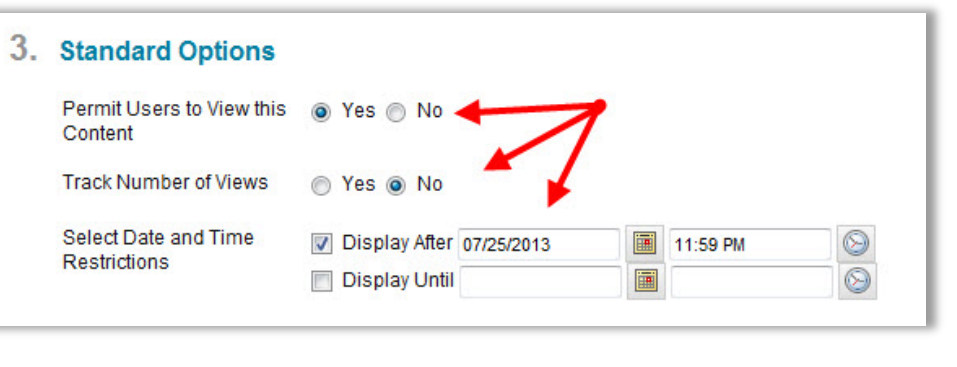

14. When you are ready, click **Submit**.

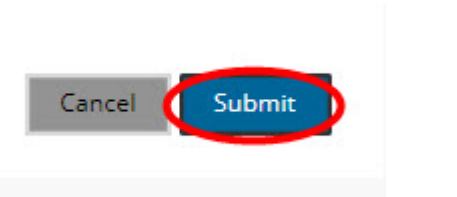

*If you have any questions or problems, please email Educational Technology at [edtech@wesleyseminary.edu](mailto:edtech@wesleyseminary.edu)*